# **2021** 届本科毕业设计(论文)管理系统模块

# 操作手册(教师端)

1.毕业论文进度总展

# 1.1. 开题报告

1.1.1. 菜单位置

【毕业论文】--【毕业论文进度总览】

#### 1.1.2. 功能描述

#### 1.1.2.1. 指导教师审核开题报告

点击"指导教师审核开题报告"功能键之后,进入审核页面,教师可以选择"审核 通过"或者是"审核不通过",选择审核通过,教师可以不填写评语,但是选择"审核不通 过",教师必须填写评语,且不少于10字;

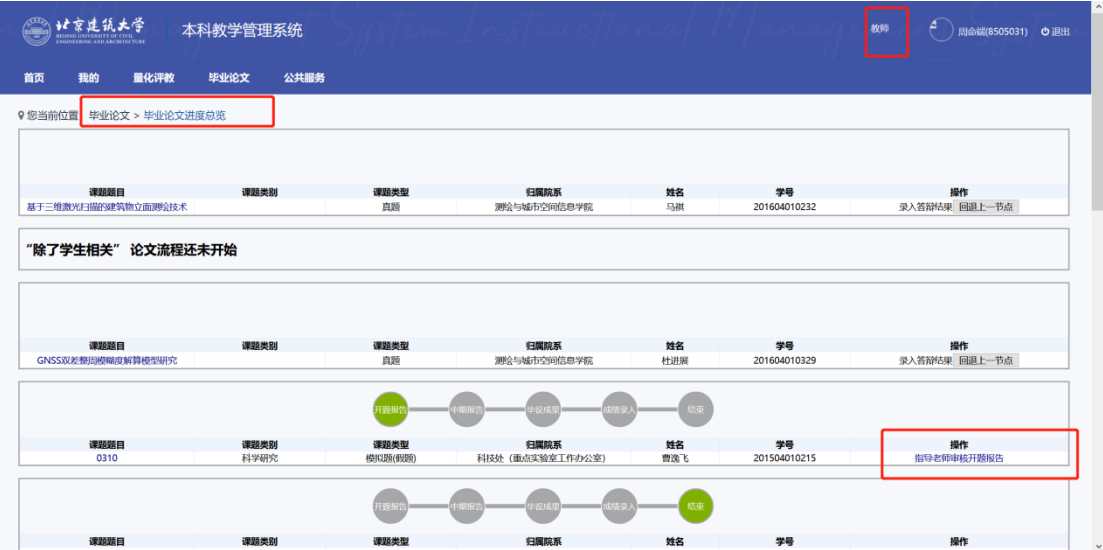

![](_page_1_Picture_43.jpeg)

## 1.1.2.2. 回退上一节点

如果需要重新对学生进行审核,点击"回退上一节点" 功能键进行重新审核即可;

![](_page_1_Picture_44.jpeg)

# 1.2. 中期报告

### 1.2.1. 菜单位置

【毕业论文】--【毕业论文进度总览】

### 1.2.2. 功能描述

### 1.2.2.1. 指导教师审核中期报告

点击"指导教师审核中期报告"功能键之后,进入审核页面,教师可以选择"审核 通过"或者是"审核不通过",选择审核通过,教师可以不填写评语,但是选择"审核不通 过",教师必须填写评语,且不少于10字;

![](_page_2_Picture_36.jpeg)

![](_page_2_Picture_37.jpeg)

### 1.2.2.2. 回退上一节点

如果需要重新对学生进行审核,点击"回退上一节点" 功能键进行重新审核即可;

![](_page_3_Figure_2.jpeg)

# 1.3. 毕设成果

#### 1.3.1. 菜单位置

【毕业论文】--【毕业论文进度总览】

#### 1.3.2. 功能描述

#### 1.3.2.1. 指导教师审核毕设成果

点击"指导教师审核毕设成果"功能键之后,进入审核页面,教师可以选择"审核 通过"或者是"审核不通过",选择审核通过,教师可以不填写评语,但是选择"审核不通 过",教师必须填写评语,且不少于10字;

![](_page_3_Figure_9.jpeg)

![](_page_4_Picture_69.jpeg)

# 1.3.2.2. 回退上一节点

如果需要重新对学生进行审核,点击"回退上一节点" 功能键进行重新审核即可;

![](_page_4_Figure_3.jpeg)

# 2.毕业论文成绩录入

# 2.1 毕业论文成绩录入

2.1.1 菜单位置

【毕业论文】--【毕业论文成绩录入】

### **2.1.2 功能描述**

### **2.1.1.1.批量录入成绩**

选择录想要录入成绩的学生,点击"批量录入成绩"功能键,进入录入成绩页面,选择 成绩录入方式,按照实际业务进行录入即可,录入完毕点击"提交"即可;

![](_page_5_Picture_53.jpeg)

![](_page_5_Picture_54.jpeg)

3.成绩查询

# 3.1 成绩查询

### 3.1.1 菜单位置

【毕业论文】--【成绩查询】

## 3.1.2 功能描述

### **3.1.2.1 导出**

此菜单主要支持教师查看并导出学生成绩;

![](_page_6_Picture_24.jpeg)